#### **QuikRead go software update Instructions for use • English**

QuikRead go software can be updated to a<br>newer version via user interface. Download<br>the newest software version to a USB stick at<br>www.softwareupdate.quikread.com, or order<br>a QuikRead go software USB stick (prod.no.<br>137540)

- **1.** Connect the power supply cable and turn the QuikRead go instrument on. Wait for the Start-up to finish and the Main menu to appear.
- **2.** Choose **Settings Measurement flow Maintenance Software update** to start updating.
- 3. The instrument asks you to insert a USB<br>stick. Insert the QuikRead go software<br>USB stick to one of the USB-ports. There<br>are two USB ports at the back of the<br>instrument and one port on the right side<br>of the instrument.
- 4. When the instrument has detected the USB stick, it checks if the stick contains valid QuikRead go software. This normally takes less than one minute. The version numbers of the software various stick and the one current

#### **Mise à jour du logiciel QuikRead go**

Le logiciel du QuikRead go peut être mis<br>-à-jour vers une version plus récente depuis<br>l'interface utilisateur. Télécharger sur une clé<br>USB la nouvelle version depuis le site www.<br>softwareupdate.quikread.com, ou comman-<br>der

- 1. Branchez le câble du bloc d'alimentation<br>et mettez l'appareil QuikRead go sous<br>tension. Attendez la fin du démarrage et<br>l'affichage du menu principal.
- **2.** Sélectionnez **Paramètres Paramètres de mesure Maintenance Mise à jour du logiciel** pour lancer la mise à jour.
- **3.** L'appareil vous demande d'insérer une clé USB. Insérez la clé USB contenant le logiciel QuikRead go. Deux ports USB sont disponibles au dos de l'appareil et un sur son côté droit.
- 4. Lorsque l'appareil a détecté la clé<br>USB, il vérifie qu'elle contient le logiciel<br>QuikRead go valide. Cette opération<br>dure généralement moins d'une minute.<br>Les numéros de version du logiciel<br>présents sur la clé et celui

#### **QuikRead go-Software-Update**

Die QuikRead go Software kann über<br>das Display auf eine neuere Version<br>aktualisiert werden. Laden Sie die neueste<br>Softwareversion auf einen USB-Stick unter<br>www.softwareupdate.quikread.com oder<br>bestellen Sie sich einen USB-

- **1.** Schließen Sie das Netzkabel an und schalten Sie das QuikRead go-Instrument ein. Warten Sie, bis der Startvorgang abgeschlossen ist und das Hauptmenü angezeigt wird.
- **2.** Wählen Sie **Einstellungen Messablauf Geräte-Einst Software-Update** aus, um mit der Aktualisierung zu beginnen.
- 3. Sie werden aufgefordert, einen USB-Stick<br>einzustecken. Stecken Sie den USB-Stick<br>mit der QuikRead go-Software in einen<br>der USB-Anschlüsse. Auf der Rückseite<br>des Instruments befinden sich zwei USB-<br>Anschlüsse und auf der
- 4. Wenn das Instrument den USB-Stick eine gültige Version der QuikRead go-Software gültige Version der QuikRead go-Software enthält. Dies dauert in der Regel weniger als eine Minute. Die Versionsnummer der

shown on the display. QuikRead go asks for confirmation before starting update. If you agree, choose **Yes**.

**•** In case there is no valid software on the USB stick a message *USB stick does not contain a valid software update* appears on the display. Choose **Cancel** to return to the Main pag

**5.** QuikRead go transfers the new software version from the USB stick. Please wait until software has been completely transferred. This normally takes appr. 6 minutes.

**NOTE: Do not remove the USB stick during the update.** 

**Do not shut down QuikRead go or un-plug the power supply cable during the update.**

**6.** After completing the transfer action, QuikRead go shows a message saying it is safe to remove the USB stick. Remove the USB stick. QuikRead go automatically shuts down and restarts. Finalize the updating procedure by for measuring.

#### **Notice d'utilisation • Français**

actuellement utilisée s'affichent alors. QuikRead go demande une confirmation avant de lancer la mise à jour. Si vous êtes d'accord, sélectionnez **Oui**.

• En l'absence de logiciel valide sur la clé<br>USB, le message *La clé USB ne contient<br>pas de mise à jour de logiciel valide*<br>s'affiche alors. Sélectionnez **Annuler** pour<br>revenir à la page principale.

**5.** QuikRead go transfère la nouvelle version du logiciel depuis la clé USB. Patientez jusqu'à la fin du transfert du logiciel. Cette opération dure normalement environ 6 minutes.

**REMARQUE: Ne retirez pas la clé USB pendant la mise à jour.**

- **Pendant la mise à jour, ne fermez pas QuikRead go et ne débranchez pas le câble d'alimentation.**
- **6.** Une fois l'action de transfert terminée, QuikRead go affiche un message indiquant que vous pouvez retirer la clé USB en toute sécurité. Retirez la clé USB et séletionnez **OK**. QuikRead go s'arrête automatiquement et r

#### **Gebrauchsinformation • Deutsch**

Software auf dem Stick und der momentan<br>verwendeten Software wird auf dem Display<br>angezeigt. Sie werden vom QuikRead go<br>aufgefordert, den Start des Updates zu<br>bestätigen. Wählen Sie Ja, wenn Sie mit<br>dem Update beginnen möc

**•** Wenn sich auf dem USB-Stick keine gültige Software befindet, wird auf dem Display die Meldung *USB-Stick enthält ungültiges Software-Update* angezeigt. Wählen Sie **Abbruch**, um zur Hauptseite zurückzukehren.

**5.** QuikRead go überträgt die neue Software-version vom USB-Stick. Warten Sie, bis die Übertragung abgeschlossen ist. Dies dauert in der Regel 6 Minuten.

**HINWEIS: Entfernen Sie den USB-Stick nicht während des Updates. Fahren Sie QuikRead go während des Updates nicht herunter und ziehen Sie nicht das Netzkabel.**

6. Nachdem die Übertragung abgeschlossen ist, zeigt QuikRead go an, dass der USB-Stick entfern kann. Entfernen Sie den USB-Stick und wählen Sie OK aus. QuikRead go wird automatischen heutomatischen ein europhare ab, indem

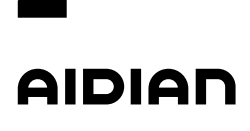

Aidian Oy Koivu-Mankkaan tie 6 B P.O. Box 83, FI-02101 Espoo, Finland www.aidian.eu www.quikread.com

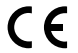

El software QuikRead go se puede actualizar<br>a una versión más nueva a través de la<br>interfaz de usuario. Descargue la versión de<br>software más nueva en un dispositivo USB en<br>www.softwareupdate.quikread.com, o pida un<br>disposi

- **1.** Conecte el cable de suministro de ali-mentación y encienda el instrumento QuikRead go. Espere a que termine el arranque y aparezca el menú principal.
- **2.** Seleccione **Configuración Flujo de medición Mantenimiento Actualización de software** para empezar con la actualización.
- 3. El instrumento le pide que introduzca el<br>dispositivo USB. Introduzca el dispositivo<br>USB con QuikRead go en uno de los<br>puertos USB. Hay dos puertos USB en la<br>parte trasera del instrumento y uno en el<br>lado derecho.
- 4. Cuando el instrumento haya detectado<br>el dispositivo USB, comprueba si este<br>contiene el software QuikRead go.<br>Normalmente tarda menos de un minuto.<br>Los números de versión de la versión<br>de software del dispositivo y la qu

#### **Actualização do software QuikRead go**

O software QuikRead go pode ser actualizado<br>para uma versão mais recente através da<br>interface do utilizador. Transfira a versão mais<br>recente do software para uma memória USB<br>em mww.softwareupdate.quikread.com ou<br>encomende

- **1.** Ligue o cabo de alimentação e ligue o instrumento QuikRead go. Aguarde a conclusão do arranque e a apresentação do menu principal.
- **2.** Seleccione **Definições Fluxo de me-dição Manutenção Actualização do software** para iniciar a actualização.
- 3. O instrumento solicita a introdução de uma memória USB. Introduza a memória das portas das portas USB. Existem duas portas USB a parte posterior do instrumento e uma porta uma porta na parte posterior do instrumento e u
- 4. Quando o instrumento detectar a memória USB, o instrumento verifica a presença de software QuikRead go válido na memória. Tipicamente, este processo demora menos de um minuto. Os números de versão do software criticado

### **Aggiornamento del software QuikRead go**

Il software del QuikRead go può essere aggiornato alla versione più recente tramite l'interfaccia utente. Scaricare la versione più recente su una chiavetta USB dal sito www.softwareupdate.quikread.com, oppure ordinare una chiavetta USB per software QuikRead go (art. 137540).<br>QuikRead go (art. 137540).<br>**NOTA:** Se la batteria è in uso, rimuoverla dal suo alloggiamento prima di aggiornare il

- **1.** Collegare il cavo dell'alimentatore e accendere lo strumento QuikRead go. Attendere il completamento dell'avvio e la visualizzazione del menu principale.
- **2.** Per iniziare l'aggiornamento, selezionare **Impostazioni Flusso misurazione Manutenzione Aggiornamento software**.
- 3. Lo strumento chiederà di inserire una<br>chiavetta USB. Inserire la chiavetta USB<br>con il software QuikRead go in una delle<br>porte USB. Sono disponibili due porte<br>USB su retro dello strumento e una sul<br>lato destro.
- 4. Una volta rilevata la chiavetta USB, lo<br>strumento verificherà che contenga un<br>software QuikRead go valido. Di norma<br>questa operazione richiede meno di un<br>minuto. Sul display verranno visualizzati<br>i numeri di versione re

### **Software-update voor QuikRead go**

QuikRead go software kan via de gebruikers-<br>interface worden upgegrade naar een nieu-<br>were versie. Om uw software bij te werken,<br>download de nieuwste softwareversie naar<br>een USB-stick via link: www.softwareupdate.<br>quikread

- 1. Steek de stekker van de voedingskabel in<br>
the stopcontact en schakel het QuikRead<br>
go-instrument in. Wacht totdat het in-<br>
strument is opgestart en het hoofdmenu<br>
wordt weergegeven.
- **2.** Kies **Instellingen → Meetstroom →**<br> **Onderhoud → Software-update** om de update te starten.
- 3. Het instrument vraagt u om een USB-<br>stick te plaatsen. Steek de QuikRead go-<br>software-USB-stick in een van de USB-<br>poorten. Er zijn twee USB-poorten aan de<br>achterkant van het instrument en een poort<br>aan de rechterkant v
- 4. Nadat het instrument de USB-stick heeft gedetecteerd, wordt gecontroleerd of de stick geldige QuikRead go-software bevat. Dit duurt normaal gesproken minder dan een minuut. De versienummers van de

**Instrucciones de uso • Español**

en uso se mostrarán en la pantalla. QuikRead go le pide confirmación antes de empezar a actualizar. Si está de acuerdo, seleccione **Sí**.

• Si no hay software valido en el dispositivo<br>USB aparece un mensaje en la pantalla<br>indicando que *El dispositivo USB no<br>contiene una actualización de software<br>válida. Seleccione Cancelar para volver a<br>la página princip* 

**5.** QuikRead go transfiere la nueva versión de software desde el dispositivo USB. Espere hasta que el software se haya transferido por completo. Esto tarda aprox. 6 minutos.

**NOTA: No extraiga el dispositivo USB durante la actualización. No apague QuikRead go ni desenchufe el cable de suministro de alimentación durante la actualización.**

6. Una vez finalizada la transferencia, QuikRead go muestra un mensaje indicacionale di dispositivo USB de forma segura. Extraiga el dispositivo USB de forma segura. Extraiga el dispositivo USB y seleccione ACEPTAR. QuikRe

#### **Instruções para utilização • Português**

actualmente são indicados no ecrã. O QuikRead solicita uma confirmação antes de iniciar a actualização. Se concordar, seleccione **Sim**.

• Se não existir software válido na memória<br>USB, é apresentada a mensagem *A me-<br>mória USB não contém uma actualização<br>de software <i>válida* no ecrã. Seleccione<br>**Cancelar** para regressar à página principal.

**5.** O QuikRead go transfere a nova versão de software a partir da memória USB. Aguarde a conclusão da transferência do software. Tipicamente, este processo demora cerca de 6 minutos.

**NOTA: Não remova a memória USB durante a actualização.**

**Não encerre o QuikRead go nem des-ligue o cabo de alimentação durante a actualização.**

6. Após a conclusão da transferência, o QuikRead go apresenta uma mensa-<br>gem que inícia que é seguro remover<br>a memória USB. Remova a memória<br>USB e seleccione OK. O QuikRead go é<br>encerrado e reinicialo automaticamente.<br>Sele

**Instruzioni per l'uso • Itali** 

uso. Prima di avviare l'aggiornamento, QuikRead go richiede una conferma. Se si desidera accettare, selezionare **Sì**.

• Qualora sulla chiavetta USB non sia pre-<br>sente un software valido, sul display viene<br>visualizzato il messaggio L'archiviazione<br>USB non contiene un aggiornamento<br>software valido. Selezionare **Annulla** per<br>tomare alla pagi

5. QuikRead go trasferisce la nuova ver-<br>sione del software dalla chiavetta USB.<br>Attendere fino al completo trasferimen-<br>to del software. Di norma l'operazione<br>richiede circa 6 minuti.

**NOTA: non rimuovere la chiavetta USB durante l'aggiornamento.**

**Non arrestare QuikRead go né scolle-gare il cavo di alimentazione durante l'aggiornamento.**

6. Al termine dell'operazione di trasferimento, QuikRead go mostra un message indicaveti al chiavetta USB e escara rischi. Rimuvevere la chiavetta USB e selezionare OK. QuikRead go eseguirà automaticamente l'arresto e il n

### ebruikers instructie • Ned

softwareversie op de stick en de huidige softwareversie worden op het scherm weergegeven. U wordt om een bevestiging gevraagd voordat de update wordt gestart. Als u akkoord gaat, kiest u **Ja**.

• Als er geen geldige software wordt<br>aangetroffen op de USB-stick, wordt het<br>bericht USB-stick bevat geen geldige<br>software-update op het scherm weerge-<br>geven. Kies Annuteren om terug te gaan<br>naar de hoofdpagina.

**5.** QuikRead go brengt de nieuwe software van de USB stick over. Wacht totdat de software volledig is overgebracht. Dit duurt normaal gesproken zes minuten. **OPMERKING: verwijder de USB-stick niet tijdens de update.**

**Sluit QuikRead go niet af of haal de stekker van de voedingskabel niet uit het stopcontact tijdens de update.**

6. Nadat de overdracht is voltooid, wordt een<br>bericht weergegeven met de medecleling<br>dat u de USB-stick veilig kunt verwijde-<br>ren. Verwijder de USB-stick en kies OK.<br>QuikRead go wordt automatisch afgeslo-<br>ten en opnieuw op

#### **Posodobitev programske opreme analizatorja QuikRead go**

Programsko opremo analizatorja QuikRead<br>golahko nadgradite s pomočjo uporabniškega<br>vmesnika. Najnovejšo verzijo naložite na USB<br>ključek s spletne strani www.softwareupdate.<br>quikread.com ali pa naročite QuikRead go<br>USB klju

- **1.** Priključite napajalni kabel in vklopite analizator QuikRead go. Počakajte, da se analizator zažene in prikaže glavni meni.
- **2.** Izberite **Nastavitve Potek meritve Vzdrževanje Posodobitev programa**, da se posodabljanje začne.
- 3. Analizator vas opozori, da vstavite USB-<br>ključ. V ena od vrat USB vstavite USB-<br>ključ s programsko opremo analizatorja<br>QuikRead go. Na zadnji strani analizatorja<br>je dvoje vrat USB, ena pa so na desni<br>stani analizatorja.
- 4. Ko analizator zazna USB-ključ, preveri, ali ključ vsebuje veljavno programsko<br>opremo analizatorja QuikRead go.<br>To običajno traja manj kot minuto. Na zaslonu se prikaže številka različice<br>programske opreme na USB-ključu

## **Ažuriranje softvera za QuikRead go**

Softver za QuikRead go može se putem<br>korisničkog intefejsa ažuriati na noviju<br>verziju. Preuzmite najnoviju verziju softvera<br>na USB uređaj sa veb lokacije www.<br>softwareupdate.quikread.com iliporučite USB<br>uređaj sa softverom

- **1.** Priključite kabl za napajanje i uključite instrument QuikRead go. Sačekajte da se pokretanje završi i da se prikaže Glavni meni.
- **2.** Izaberite **Podešavanja → Tok merenja**<br>→ **Održavanje → Ažuriranje softvera**<br>da biste započeli sa ažuriranjem.
- 3. Instrument će zatražiti da umetnete<br>USB uređaj, Umetnite USB uređaj sa<br>softverom za QuikRead go u jedan<br>od USB portova. Na zadnjoj strani<br>instrumenta postoje dva USB porta i<br>jedan port na desnoj strani instrumenta.
- 4. Kada instrument otkrije USB uređaj, proverava da li se na njemu nalazi važeći softver za QuikRead go. Ovo obično traje manje od jednog minuta. Brojevi verzije softvera na uređaju i verzije koja se

#### **Ažuriranje softvera za QuikRead go**

Softver QuikRead go može se ažurirati na<br>noviju verziju putem korisničkog sučelja.<br>Najnoviju verziju softvera preuzmite na USB<br>štapić na vww.softwareupdate.quikread.<br>com ili naručite USB štapić sa softverom<br>QuikRead go (br

- **1.** Spojite kabel za napajanje i uključite instrument QuikRead go. Pričekajte do završetka pokretanja i da se prikaže Glavni izbornik.
- **2.** Odaberite **Postavke Tijek mjerenja Održavanje Ažuriranje softvera** da biste pokrenuli ažuriranje.
- **3.** Instrument će tražiti da umetnete USB ključ. Umetnite USB ključka<br>QuikRead go u jedan od USB priključaka.<br>Dva USB priključka nalaze se sa stražnje<br>strane instrumenta i jedan s desne strane instrumenta.
- 4. Kad instrument otkrije USB ključ, provjerit će sadrži li važeći softver za QuikRead go. To uobičajeno traje od minute.<br>go. To uobičajeno traje manje od minute.<br>Na zaslonu će se prikazati broj verzije<br>softvera na ključu

# **Ενημέρωση λογισμικού QuikRead go**

Το λογισμικό QuikRead go μπορεί να πορεί να περιβάλλον του χρήστη. Κατεβάστε την πιο πρόσφατη έκδοση μέσα από το<br>περιβάλλον του χρήστη. Κατεβάστε την πιο<br>πρόσφατη έκδοση λογισμικού σε ένα USB stick<br>στη ή διεύθυνση www.sof

- **1.** Συνδέστε το καλώδιο τροφοδοσίας ρεύματος<br>και ενεργοποιήστε το όργανο QuikRead go.<br>Περιμένετε να ολοκληρωθεί η εκκίνηση και να<br>εμφανιστεί το Κύριο μενού.
- **2. Επιλέξτε Ρυθμίσεις → Ροή μέτρησης →<br>Συντ<b>ήρηση → Ενημέρωση λογισμικού** για<br>να ξεκινήσει η ενημέρωση.
- 3. Το όργανο σας ζητά να τοποθετήσετε μια<br>τη συσκευή αποθήκευσης USB. Τοποθετήστε<br>τη συσκευή αποθήκευσης USB του λογισμι-<br>κού QuikRead go σε μία από τις θύρες USB.<br>Υπάρχουν δύο θύρες USB στο πίσω μέρος<br>του οργάνου και μία
- 4. Όταν το όργανο εντοπίσει τη συσκευή<br>αποθήκευσης USB, ελέγχει αν η συσκευή<br>αποθήκευσης περιέχει το έγκυρο λογισμικό<br>QuikRead. Η διαδικασία αυτή απαιτεί κα-<br>νονικά λιγότερο από ένα λεπτό. Οι αριθμοί<br>έκδοσης της έκδοσης τ

Analizator QuikRead go pred začetkom posodabljanja zahteva potrditev. Če se strinjate, izberite **Da**.

**•** V primeru, da USB-ključ ne vsebuje veljavne programske opreme, se na zaslonu prikaže sporočilo: *USB-ključ ne vsebuje veljavne posodobitve programa*. Za vrni-tev na glavno stran izberite **Prekliči**.

5. Analizator QuikRead go z USB-ključa prenese novo različico programske opreme. Počakajte, da se programska prema prenese v celoti. To običajno traja pribl. 6 minut.

**OPOZORILO: Med posodabljanjem ne odstranite USB-ključa.**

**Med posodabljanjem ne zaustavite analizatorja QuikRead go in ne izklju-čite napajalnega kabla.**

6. Ko je prenos končan, analizator QuikRead<br>go prikaže sporočilo z obvestilom, da lah-<br>ko varno odstranite USB-ključ. Odstranite<br>USB-ključ in izberite **V redu**. Analizator<br>QuikRead go se samodejno zaustavi<br>in znova zažene.

#### **Uputstvo za upotrebu • Srpski**

trenutno koristi prikazaće se na ekranu. QuikRead go će zatražiti potvrdu pre nego što ažuriranje započne. Ako se slažete, izaberite **Da**.

**•** U slučaju da na USB uređaju ne postoji važeći softver, na ekranu će se prikazati poruka *USB ne sadrži važeće ažuriranje softvera*. Izaberite **Otkaži** da biste se vratili na glavnu stranicu.

**5.** QuikRead go će preneti novu verziju<br>softvera sa USB uređaja. Sačekajte dok<br>se prenos softvera ne završi. Ovo obično<br>traje oko 6 minuta.

**NAPOMENA: Nemojte da uklanjate USB uređaj za skladištenje tokom ažuriranja. Nemojte da isključujete QuikRead go ili kabl za napajanje tokom ažuriranja.**

6. Kada se prenos završi, na instrumentu<br>QuikRead go prikazaće se poruka da<br>je bezbedno da izvučete USB uređaj.<br>Izvucite USB uređaj i izaberite **U REDU.**<br>QuikRead go će se automatski isključiti<br>i ponovo pokrentit. Dovršite

#### Upute za uporabu · Hrvats

trenutačno koristi. QuikRead go zatražit će potvrdu prije početka ažuriranja. Ako se slažete, odaberite **Da**.

• U slučaju nepostojanja važećeg softvera<br>na USB ključu prikazat će se poruka *USB*<br>*ključ nema važeće ažuriranje softvera* na<br>zaslonu. Odaberite **Odustani** za povratak<br>na Glavnu stranicu.

**5.** QuikRead go prenosi novu verziju softvera s USB ključa. Pričekajte do dovršetka prijenosa softvera. To uobičajeno traje cca. 6 minuta.

**NAPOMENA: Nemojte vaditi USB ključ dok traje ažuriranje.**

**Nemojte isključivati QuikRead go niti odspajati kabel za napajanje tijekom ažuriranja.**

6. Nakon dovršetka prijenosa QuikRead go prikazat će poruku da se USB ključ može izvaditi na siguran način. Izvadite USB ključ i odaberite **U redu**. QuikRead go automatiski se isključuje i ponovo pokreće. Finalizi-rajte po

### **Οδηγίες χρήσης • Ελληνι**

επιβεβαίωση πριν από την εκκίνηση της<br>μέρωσης. Αν συμφωνείτε, επιλέξτε το **Ν**ι μέρωσης. Αν συμφωνείτε, επιλέξτε το **Ναι**.

• Σε περίπτωση που δεν υπάρχει έγκυρο<br>λογισμικό στη συσκευή αποθήκευσης<br>USB εμφανίζεται στην οθόνη το μήνυμα *Η<br>συσκευή αποθήκευσης USB δεν περιέχει<br>Ακύρωση για να επιστρέψετε στην Κύρια<br>Ακύρωση για να επιστρέψετε στην* 

**5.** Το QuikRead go μεταφέρει τη νέα έκδοση<br>λογισμικού από τη συσκευή αποθήκευσης<br>USB. Περιμένετε μέχρι να ολοκληρωθεί<br>πλήρως η μεταφορά του λογισμικού. Η<br>διαδικασία αυτή απαιτεί κανονικά περ.<br>6 λεπτά.

# **ΣΗΜΕΙΩΣΗ: Μην αφαιρείτε τη συσκευή αποθήκευσης USB κατά τη διάρκεια της ενημέρωσης.**

**Μην απενεργοποιείτε το QuikRead go και μην αποσυνδέετε το καλώδιο τρο-φοδοσίας ρεύματος κατά τη διάρκεια της ενημέρωσης.**

6. Μετά την ολοκλήρωση της διαδικασίας της<br>μεταφοράς, το QuikRead go εμφανίζει ένα<br>μήνυμα το οποίο ενημερώνει ότι είναι ασφα-<br>λές να αφαιρεθεί η συσκευή αποθήκευσης<br>USB και επιλέξε ΟΚ. Το QuikRead go απε<br>USB και επιλέξε Ο

#### **"QuikRead go" programinės įrangos atnaujinimas**

QuikRead go programinė įranga gali būti atnaujinama į naujesnę versiją per vartotojo sąsają. Atsisiųskite naujausią programinės įrangos versiją į USB atmintinę, esančią adresu: www.softwareupdate.quikread.com arba užsisakykite programinę įrangą<br>QuikRead go (produkto numeris 137540).<br>**PASTABA:** Jei naudojamas akumuliatorius/<br>baterija, prieš atnaujindami programinę<br>įrangą, jį išimkite.

- **1.** Prijunkite maitinimo laidą ir jjunkite<br>"QuikRead go" prietaisą. Palaukite, kol<br>prietaisas pasileis ir pasirodys pagrindinis<br>meniu.
- **2.** Norėdami pradėti atnaujinimą, pasirinkite **Nustatymai Matavimo srautas Priežiūra Programinės įrangos naujinimas**.
- **3.** Prietaisas paprašys prijungti USB atmintinę.<br>
nę. Prijunkite "QuikRead go" programinės<br>
įrangos USB atmintinę prie vieno iš USB<br>
prievadų. Prietaiso galinėje dalyje yra du<br>
USB prievadai ir vienas prievadas yra dešinėje prietaiso pusėje.
- 4. Prietaisas, aptikęs USB atmintinę, ją pa-<br>tikrina, ar joje yra tinkama "QuikRead go"<br>programinė įranga. Tai įprastai trunka ne<br>ilgiau vienos minutės. Ekrane pasirodys<br>atmintinėje esančios programinės įrangos

#### **QuikRead go tarkvara värskendus Kasutusjuhend • Eesti**

QuikRead go tarkvara saab uuema versiooni<br>vastu vahetada läbi kasutajaliidese. Laadige<br>alla tarkvara kõige uuem version USB<br>mälupulgale aadressilt: www.softwareupdate.<br>quikread.com või tellige QuikRead go<br>tarkvaraga USB mä

**MÄRKUS:** Juhul kui kasutatakse akut, eemaldage see enne tarkvara värskendamist.

- **1.** Ühendage toitekaabel ja lülitage QuikRead go aparaat sisse. Oodake, kuni käivitumine lõpeb ja ilmub peamenüü.
- **2.** Värskendamise alustamiseks valige **Seaded Mõõtmisvoog Hooldus Tarkvaravärskendus**.
- **3.** Aparaat palub teil sisestada USB-pulga. Pistke QuikRead go tarkvaraga USB-pulk ühte USB porti. Aparaadi tagaküljel on kaks USB porti ja paremal küljel üks port.
- 4. Pärast USB-pulga tuvastamist kontrollib<br>
aparaat, kas pulgal on õige QuikRead go<br>
tarkvara. Selleks kulub harilikult vähem<br>
kui minut. Ekraanil näidatakse pulgal ole-<br>
va tarkvara ja parajasti kasutusel oleva

QuikRead go 软件更新

QuikRead go 软件可以通过用户界面更新到最 新的版本,更新最新版本可通过网址: www.softwareupdate.quikread.com下载到<br>USB 存储器,或定一个 QuikRead go 软件<br>USB 存储器(产品编号 137540)。<br>注意:如果使用充电电池,下载软件前请先。

- 
- 1. 连接电源线,再打开 QuikRead go 仪 器。等待启动完成,并显示主菜单。
- 2. 选择 设置 <del>></del> 测量流程 <del>></del> 维护 <del>></del><br> 软件更新 以便更新。
- 3. 仪器提示您插入 USB 存储器。将<br>QuikRead go 软件 USB 存储器插入其中<br>一个 USB 端口。仪器背面有两个 USB 端<br>口,右侧也有一个端口。
- 4. 当俗器检测到 USB 存储器时,将检查存储器中的文件版的<br>储器检测到 USB 存储器时间 OuikRead go 全<br>显示存储器中的软件版本号和当前使用的<br>版本号。开始更新之前,请选择是。<br>要求您确认。如果同意,请选择是。

ir naudojamos programinės įrangos ver-sijų numeriai. Prieš pradedant atnaujinti, "QuikRead go" paprašys patvirtinti. Jei sutinkate, pasirinkite **Taip**.

• Jei USB atmintinėje nėra tinkamos<br>programinės įrangos, ekrane pasirodys<br>pranešimas *USB atmintinėje nėra tinka-*<br>*mo programinės įrangos naujinio.* Nore-<br>dami grįžti į pagrindinį meniu, pasirinkite<br>**Atšaukti**.

5. "QuikRead go" perkelia naujos programinės įrangos versiją iš USB atmintinės.<br>Palaukite, kol visa programinė įranga<br>bus perkelta. Įprastai tai užtrunka apie<br>6 minutes.

**PASTABA: neatjunkite USB atmintinės, kol nebus baigtas atnaujinimas.**

**Neišjunkite "QuikRead go" ir neatjun-kite maitinimo laido, kol nebus baigtas atnaujinimas.**

6. Kai perkelimas bus baigtas, "QuikRead<br>go" parodys pranešimą, kad jau galima<br>atjungti USB atmintinę. Atjunkite USB<br>atmintinę ir pasirinkite Geral. "QuikRead<br>go" automatiškai išsijungs ir pasileis iš nau-<br>jo. Baikite atna

tarkvara versiooni numbreid. Enne värs-kendamise alustamist palub QuikRead go kinnitust. Kui nõustute, valige **Jah**.

- **•** Kui USB-pulgal pole sobivat tarkvara, ilmub *ekraanile sõnum* USB-pulk ei sisal-da sobivat tarkvaravärskendust. Valige **Tühista** tagasiminekuks avalehele.
- **5.** QuikRead go kannab uue tarkvara-versiooni USB-pulgalt üle. Oodake, kuni tarkvara on täielikult üle kantud. Selleks kulub umbes 6 minutit.

**MÄRKUS. Ärge eemaldage USB-pulka värskendamise ajal.**

**Ärge sulgege aparaati QuikRead go ega eemaldage toitejuhet värskendamise ajal.**

6. Kui ülekanne on tehtud, näitab QuikRead<br>USB-pulga eemaldada. Eemaldage USB-pulga eemaldada. Eemaldage USB-pulga eemaldada. Eemaldage USB-<br>pulk ja valige OK. QuikRead go lülitub<br>välja ja taaskäivitub automaatselt. Lõpe-<br>

的使用說明 • 中國

• 如果 USB 存储器中不含有效的软件更<br>新,显示屏上将显示以下消息:USB 存<br>储器不包含有效的软件更新。选择取消返<br>回到主菜单。

5. QuikRead go 从 USB 存储器传输新 的软件版本。请等待软件传输完成。 这通常需要大 约6 分钟。

~~~~~~<br>注意:更新期间请不要拔下 USB 存储器。<br>更新期间请不要关闭 QuikRead g 更新期间请不要关闭 QuikRead go 仪器 或断开电源线。

6. 完成传输操作后, QuikRead go 将显示传输操作后, QuikRead go 将显示<br>示消除痛,拔切您可以安全地拔下 USB<br>定。QuikRead go 会自动关机并重启。选<br>择返回到主菜单,并可用于测量。<br>将返回到主菜单,并可用于测量。

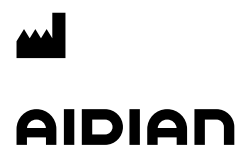

Aidian Oy Koivu-Mankkaan tie 6 B P.O. Box 83, FI-02101 Espoo, Finland www.aidian.eu www.quikread.com

#### **Aktualizace softwaru QuikRead go**

Software QuikRead go lze aktualizovat na<br>novější verzi pomocí uživatelského rozhraní. novėjši verzi pomoci uživatelského rozhraní.<br>Stáhněte si nejnovější verzi softwaru na USB<br>na adrese www.softwareupdate.quikread.com<br>nebo si objednejte software QuikRead<br>go na USB (katalogové číslo 137540).<br>**POZNÁMKA:** Poku

- **1.** Připojte kabel zdroje napájení a zapněte přístroj QuikRead go. Počkejte, než se dokončí spouštění a zobrazí se hlavní nabídka.
- **2.** Chcete-li zahájit aktualizaci, vyberte mož-nosti **Nastavení Průběh měření Údržba Aktualizace softwaru**.
- 3. Přístroj vás vyzve k vložení zařízení USB.<br>Do jednoho z portů USB vložte zařízení<br>USB se softwarem QuikRead go. Na zadní<br>straně přístroje jsou dva porty USB a jeden<br>port je na pravé straně přístroje.
- 4. Přístroj při zjištění zařízení USB<br>zkontroluje, zda zařízení obsahuje platný<br>software QuikRead go. To obvykle trvá<br>méně než minutu. Na obrazovce bude<br>uvedeno číslo verze softwaru obsažené<br>na zařízení USB a číslo verze a

#### **Aktualizácia softwaru QuikRead go**

Softvér QuikRead go je možné aktualizovať<br>na novšiu verziu pomocou používateľského<br>rozhrania. Stiahnite si najnovšiu verziu<br>softvéru na USB na adrese www.<br>softwereupdate.quikread.com alebo si<br>objednajte softvér QuikRead go

- **1.** Pripojte kábel zdroja napájania a zapnite<br>prístroj QuikRead go. Počkajte, než sa<br>dokončí spustenie a zobrazí sa hlavná<br>ponuka.
- **2.** Ak chcete začať aktualizáciu, vyberte možnosti **Nastavenie Priebeh merania Údržba Aktualizácia softwaru**.
- **3.** Prístroj vás vyzve k vloženiu zariadenia USB. Do jedného z portov USB vložte zariadenie USB so softwarom QuikRead go. Na zadnej strane prístroja sú dva porty USB a jeden port je na pravej strane prístroja.
- 4. Prístroj pri zistení zariadenia USB<br>skontroluje, či zariadenie obsahuje platný<br>software QuikRead go. To obvykle trvá<br>menej než minútu. Na obrazovke bude<br>uvedené číslo verzie softwaru uloženého<br>na zariadení a číslo verzi

#### **A QuikRead go szoftver frissítése**

A QuikRead go szoftvert egy újabb verzióra<br>tudja frissíteni a felhasználói felületen ke-<br>resztül. Töltse le a legújabb szoftver verziót<br>egy USB csatlakozós tárolóeszközre a www.<br>softwareupdate.quikread.com cimen, vagy<br>rend

- **1.** Csatlakoztassa a tápkábelt, és kapcsolja be a QuikRead go készüléket. Várjon, amíg a szoftver elindítása megtörténik és megjelenik a főmenü.
- **2.** A frissítés elkezdéséhez válassza a **Beállítások Mérési folyamat Kar-bantartás Szoftverfrissítés** lehető-ségeket.
- 3. A keszülék felkéri az USB-kulcs csatla-<br>koztatására. Csatlakoztassa a QuikRead<br>go szoftvertelepítő USBkulcsot valame-<br>lyik USB-csatlakozóhoz. Két USB-csatla-<br>kozó található a készülék hátulján és egy<br>a jobb oldalán.
- 4. Miután felismerte az USB-kulcsot, a ké-<br>szülék ellenőrzi, hogy tartalmaz-e érvé-<br>nyes QuikRead go szoftvert. Ez általában<br>kevesebb mint egy percig tart. A képer-<br>nyőn megjelenik az aktualisan használt<br>szoftver és a táro

#### **Aktualizacja oprogramowania QuikRead go**

Oprogramowanie QuikRead Go można zaktu-<br>alizować do nowszej wersji za pomocą inter-<br>fejsu użytkownika. Pobierz najnowszą wersję<br>oprogramowania na USB ze strony www.<br>softwareupdate.quikread.com – lub zamów<br>oprogramowanie Qu

- **1.** Podłączyć przewód zasilający i włączyć<br>urządzenie QuikRead go. Poczekać na<br>zakończenie uruchamiania i wyświetlenie<br>menu głównego.
- **2.** W celu rozpoczęcia aktualizacji wybrać **Ustawienia Cykl pomiarów Konserwacja Aktualiz. oprogram**.
- 3. Urządzenie poprosi o włożenie nośnika<br>USB. Włożyć nośnik oprogramowania<br>QuikRead go do jednego z portów USB.<br>Z tyłu urządzenia znajdują się dwa porty<br>USB, a z prawej strony urządzenia<br>znajduje się jeden port USB.
- 4. Po rozpoznaniu nośnika USB urządzenie<br>sprawdza, czy zawiera ono prawidowe<br>oprogramowanie QuikRead go. Zwykle<br>trwa to mniej niż jedną minutę. Numery<br>wersji oprogramowania na nośniku oraz<br>akualnie tsosowanego oprogramowan

používaného softwaru. QuikRead go si před zahájením aktualizace softwaru vyžádá potvrzení. Pokud s provedením aktualizace souhlasíte, vyberte možnost **Ano**.

**•** Pokud zařízení USB neobsahuje platný software, zobrazí se na obrazovce hlášení *Zařízení USB neobsahuje platnou aktualizaci softwaru*. Vyberte možnost **Zrušit** pro návrat na hlavní obrazovku.

**5.** Software QuikRead go přenese novou verzi softwaru ze zařízení USB. Počkejte prosím, dokud software nebude kompletně přenesen. Normálně to trvá zhruba 6 minut. **POZNÁMKA: Zařízení USB během aktualizace neodpojujte.**

**Během aktualizace nevypínejte přístroj QuikRead go ani neodpojujte kabel zdroje napájení.**

6. Po dokončení přenosu softwaru, přístroj QuikRead go zobrazí zprávu informující, že je bezpečné odebrat zařízení USB.<br>Vyjměte zařízení USB a vyberte možnost OK. Přístroj QuikRead go se automaticky<br>Vyměte zařízení USB a v

#### **Návod na použitie • Slovensky**

pred zahájením aktualizácie softwaru vyžiada potvrdenie.

**5.** Ak s vykonaním aktualizácie súhlasíte, vyberte možnosť **Áno**.

**•** Ak zariadenie USB neobsahuje platný software, zobrazí sa na obrazovke hlásenie *Zariadenie USB neobsahuje platnú aktualizáciu softwaru*. Vyberte možnosť **Zrušiť** pre návrat na hlavnú obrazovku.

6. Software QuikRead go prenesie novú verziu softwaru zo zariadenia USB.<br>Počkajte prosím, kým software nebude<br>kompletne prenesený. Zvyčajne to trvá<br>zhruba 6 minút.

**POZNÁMKA: Zariadenie USB počas aktualizácie neodpájajte.**

**Počas aktualizácie nevypínajte prístroj QuikRead go ani neodpájajte kábel zdroja napájania.**

7. Po dokončení prenosu softwaru prístroj<br>QuikRead go zobrazí správu informujúcu,<br>že je bezpečné odobrať zariadenie USB.<br>Odpojte zariadenie USB a vyberte možnosť<br>OK. Prístroj QuikRead go sa automaticky<br>vypne a reštartuje.

#### **Használati utasitás • Magyar**

szoftver verziószáma. A frissítés megkez-<br>dése előtt a QuikRead go készülék meg-<br>erősítést kér. Ha elfogadja, válassza az<br>**Igen** lehetőséget.

• Ha az USB-kulcs nem tartalmaz érvé-<br>nyes szoftvert, a képennyőn megjelenik<br>"Az USB - kulcs nem tartalmaz ervényes<br>szoftverfrissítést" üzenet. Válassza a<br>Mégse lehetőséget a főmenübe való visz-<br>szatéréshez.

**5.** A QuikRead go készülék letölti az új<br>szoftververziót az USB-kulcsról. Várjon,<br>amíg az új szoftver átvitele befejeződik.<br>Ez általában 6 percet vesz igénybe.

**JEGYEZZE MEG: Frissítés közben ne távolítsa el az USB-kulcsot.**

**A frissítés folyamata alatt ne kapcsolja ki a QuikRead go készüléket, és ne húzza ki a tápkábelt.**

6. Az adatátvitel befejeződése után a Quik-<br>Read go készülék képenyőjén megje-<br>lenik az üzenet, hogy biztonságos az<br>USB-kulcs eltávolítása. Távolítsa el az<br>USB-kulcsot, majd válassza az OK lehe-<br>tőséget. A QuikRead go kész áll a mérésre.

#### **Instrukcja obsługi • Polski**

rozpoczęciem aktualizacji urządzenie QuikRead go prosi o potwierdzenie. Jeżeli użytkownik zgadza się, należy wybrać **Tak**.

• Jeżeli na nośniku USB nie ma prawidło-<br>wego oprogramowania, na wyświetlaczu<br>pojawi się komunikat *Pamięć USB nie<br>zawiera prawidłowej aktualizacji oprogramowania*. W celu powrotu do strony<br>głównej wybrać **Anuluj**.

**5.** Urządzenie QuikRead go przenosi nową wersję oprogramowania z nośnika USB.<br>Proszę poczekać, aż oprogramowanie zo-<br>stanie w całości przeniesione. Zazwyczaj<br>trwa to ok. 6 minut.

**UWAGA: Podczas aktualizacji nie należy wyjmować nośnika USB.**

# **Podczas aktualizacji nie należy wyłączać ani odłączać przewodu zasilającego urządzenia QuikRead go.**

6. Po zakończeniu przesyłania urządzenie QuikRead go wyświetla komunikat informacjie mujący, że teraz można bezpiecznie wyjąć nośnik USB i wybrać OK. Urządzenie QuikRead go zostanie automatycznie wyłączone i uruchomione po

QuikRead go mjukvara kan bli uppdaterad till<br>en nyare version via användargränssmitt. Ladda<br>ner den senaste versionen av mjukvaran till ett<br>USB-minne från www.softwareupdate.quikread.<br>com eller beställ ett USB med QuikRead

- **1.** Anslut nätsladden och slå på QuikRead go-instrumentet. Vänta tills uppstarten är klar och huvudmenyn visas.
- **2.** Välj **Inställningar Mätningsflöde Underhåll Programvaruuppdatering** för att påbörja uppdateringen.
- **3.** Instrumentet ber dig att sätta i USB-minnet. Sätt i USB-minnet med QuikRead go-programvaran i en av USB-portarna. Det finns två USB-portar på baksidan av instrumentet och en port på höger sida av instrumentet.
- 4. När instrumentet har känt av USB-minnet<br>
kontrollerar det att minnet innehåller en<br>
giltig QuikRead go-programvara. Detta<br>
tar normalt mindre än en minut. Versions-<br>
numren för programvaran på USB-minnet

**Programvareoppdatering for QuikRead go**

Programvaren til QuikRead go kan oppdateres til en nyer versjon via<br>brukergrensesnittet på instrumentet. Den<br>nyeste tilgjengelige programvaren kan lastes ned til en minnepinne fra www.<br>softwareupdate.quikread.com, eller en

tas ut før oppdatering av programvaren.

- **1.** Koble til strømkabelen og slå på QuikRead go-instrumentet. Vent til oppstarten avsluttes og hovedmenyen vises.
- **2.** Velg **Innstillinger Analyseprosess Vedlikehold Software oppdatering** for å starte oppdateringen.
- **3.** Instrumentet ber deg sette inn en USB-<br>minnepinnen. Sett inn QuikRead go-<br>minnepinnen for programvare i en av<br>USB-portene. Det er to USB-innganger på<br>baksiden av instrumentet, og én inngang<br>på høyre side.
- **4.** Når instrumentet har oppdaget USB-minnepinnen, kontrollerer det om minnepinnen inneholder gyldig QuikRead go-programvare. Dette tar vanligvis

#### **Softwareopdatering til QuikRead go**

QuikRead go software kan opdateres til en<br>nyere version via et USB stik. Download den<br>nyeste softwareversion til et USB-stik på www.<br>softwareupdate.quikread.com, eller bestil et QuikRead go software USB-stik (produkt nr.<br>1

- **1.** Tilslut strømforsyningsledningen, og tænd for QuikRead go-instrumentet. Vent til opstarten er afsluttet, og hovedmenuen kommer frem.
- **2.** Vælg **Indstillinger Flowmåling Vedligeholdelse Softwareopdatering**  for at starte opdateringen.
- 3. Instrumentet beder dig om at sætte USB-nøglen i. Sæt USB-nøglen med QuikRead go-softwaren i et af USB-stikene. Der er to USB-stik på instrumentets bagside og et stik på instrumentets højre side.
- 4. Når instrumentet har fundet USB-<br>nøglen, undersøger det, om USB-nøglen<br>indeholder gyldig QuikRead go-software.<br>Dette tager normalt mindre end ét minut.<br>Versionsnumrene for softwareversionen<br>på USB-nøglen og den version,

# **QuikRead go -ohjelmistopäivitys**

QuikRead go -ohjelmisto voidaan päivittää<br>uuteen versioon käyttöliittymän kautta. La-<br>taa uusin ohjelmistoversio USB-muistittikulle<br>osoitteesta www.softwareupdae.quikread.com<br>tai tilaa QuikRead go -ohjelmistoversio USB-<br>HU

- 
- **1.** Kytke virtajohto ja käynnistä QuikRead go -laite. Odota, kunnes laite on valmis ja päävalikko tulee näyttöön.
- **2.** Valitse **Asetukset Mittaustapa Ylläpito Ohjelmapäivitys** aloittaaksesi päivityksen.
- **3.** Laite pyytää laittamaan USB-tikun pai-<br>kalleen. Laita QuikRead go -ohjelmiston<br>USB-tikku yhteen USB-porttiin. Laitteen<br>takaosassa on kaksi USB-porttia ja yksi<br>portti laitteen oikealla sivulla.
- 4. Kun laite on havainnut USB-tikun, se<br>tarkistaa, sisältääkö tikku tarvittavan<br>QuikRead go -ohjelmiston. Tarkistukseen<br>menee yleensä alle minuutti. Näyttöön<br>tulevat tikun ohjelmistoversion ja tällä<br>hetkellä käytössä oleva

och den nuvarande visas på skärmen. QuikRead go ber om bekräftelse innan uppdateringen startas. Om du instämmer

väljer du **Ja**. • Om det inte finns någon giltig program-<br>vara på USB-minnet visas ett meddelande<br>som säger att USB-minnet inte innehåller<br>någon giltig programvaruuppdatering på<br>skärmen. Välj **Avbryt** för att återgå till<br>huvudsidan.

**5.** QuikRead go överför den nya program-varuversionen från USB-minnet. Vänta tills programvaran är helt överförd. Detta tar normalt cirka 6 minuter. **OBS! Ta inte bort USB-minnet under uppdateringen.**

**Stäng inte av QuikRead go och dra inte ur nätsladden under uppdateringen.**

6. När överföringen är klar visar QuikRead<br>go ett meddelande som säger att du kan<br>ta ut USB-minnet. Ta ut USB-minnet och<br>välj OK. QuikRead go stängs automatiskt<br>av och startas om. Slutför uppdateringen<br>genom att välja Star

#### **Bruksanvisning • Norsk**

mindre enn ett minutt. Versjonsnummeret<br>for programvaren på minnepinnen og<br>for den gjeldende programvaren vises<br>på skjermen. QuikRead go ber om<br>bekreftelse før oppdateringen begynner.<br>Hvis du godtar, velger du Ja.

- Hvis det ikke er noe gyldig programvare<br>på USB-minnepinnen, vises meldingen<br>USB-minnepinnen inneholder ikke en gyl-<br>dig programvareoppdatering på skjermen.<br>Velg Avbryt for å gå tilbake til hovedsiden.
- **5.** QuikRead go overfører den nye program-vareversjonen fra USB-minnepinnen. Vent til programvaren er overført. Dette tar van-ligvis ca. 6 minutter.

**OBS! Ikke ta ut USB-minnepinnen mens oppdateringen pågår.**

- **Ikke slå av QuikRead go eller koble fra strømledningen under oppdateringen.**
- 6. Nar overføringen er fullført, viser QuikRead<br>go en melding om at det er trygt å<br>fjerne USB-minnepinnen. Fjern USB-minnepinnen og velg OK. QuikRead go<br>slås av automatisk og starter på nytt. Full-<br>før oppdateringen ved å

#### **Brugsvejledning • Dansk**

er i brug nu, vil være vist på displayet. QuikRead go beder om bekræftelse inden opdateringen startes. Hvis du er enig, vælger du **Ja**.

• Hvis der ikke er nogen gyldig software på<br>USB-nøglen, vil der blive vist en meddelelse<br>på displayet om, at *USB-nøglen ikke inde-<br>holder en gyldig softwareopdatering. Vælg<br>Annuller for at vende tilbage til hovedsiden.* 

**5.** QuikRead go overfører den nye software-<br>version fra USB-nøglen. Vent venligst,<br>indtil overførslen af softwaren er gennem-<br>ført. Dette tager normalt ca. 6 minutter.

**BEMÆRK: Tag ikke USB-nøglen ud under opdateringen.**

**Luk ikke ned for QuikRead go, og tag ikke strømstikket ud under opdateringen.**

6. När overførslen er gennemført, viser<br>QuikRead go en meddelelse om, at det er<br>sikkert at fjerne USB-nøglen. Fjern USB-nøglen, og vælg OK. QuikRead go lukker<br>automatisk ned og genstarter. Afslut<br>opdateringsproceduren ved

#### **Käyttöohje • Suomi**

QuikRead go pyytää vahvistusta ennen päivityksen aloittamista. Jos annat luvan, valitse **Kyllä**.

- **•** Jos USB-tikulla ei ole oikeaa ohjelmistoa, laitteen näyttöön tulee viesti *USB-tikku ei sisällä oikeaa ohjelmistopäivitystä*. Valitse **Peruuta** palataksesi pääsivulle.
- **5.** QuikRead go siirtää uuden ohjelmisto-<br>version USB-tikulta. Odota, kunnes ohjel-<br>misto on siirretty kokonaan. Siihen menee<br>yleensä noin kuusi minuuttia.

# **HUOM! Älä poista USB-tikkua päivityksen aikana.**

# **Älä sulje QuikRead go -laitetta tai irrota sen virtajohtoa päivityksen aikana.**

6. Siirron valmistuttua QuikRead go näyttää viestin, jossa kerrotaan, että USB-liikun irrottaminen on turvallista. Irrota USB-<br>tikku ja valitse OK. QuikRead go sammuu ja käynnistyy uudelleen automaattisesti. Viimeistele pä